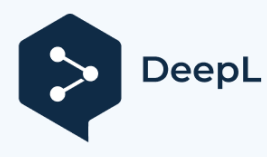

# **Eine Anleitung zum Starten eines Fanuc-Roboterprogramms von einer Siemens-SPS**

Autor: Claude Loullingen, [Den Ingenieur](https://dening.lu/)

Beitrag: Tom Coosemans, Fanuc Benelux

## **Versionsgeschichte:**

#### v2023.12.13:

- Informationen für Phoenix Profinet Karte hinzugefügt
- Beispiel einer FC-Funktionen zur Kommunikation mit dem Roboter hinzugefügt
- Forcetabelle durch SPS-Programm ersetzt
- Haftungsausschluß hinzugefügt

## **Verwendetes Material:**

- Siemens S7-1500
- Fanuc-Ausbildungszelle mit ER-4iA-Roboter, R-30iB Plus-Steuerung und Phoenix-Profinet-Karte
- Fanuc Educational Cell mit ER-4iA Roboter, R-30iB Plus Steuerung und Molex Profinet Karte

## **Zwei Lösungen (es gibt noch andere wie RSR oder Macro auf DI):**

1. Man könnte einen SPS-Ausgang mit einem *Robotereingang (DI)* verbinden und im Roboterprogramm auf ein Signal am entsprechenden Eingang warten. Die SPS könnte sogar ein zu startendes Programm auswählen, indem sie zusätzliche Eingänge verwendet, die den Programmnamen als Bits kodieren würden.

Diese Lösung sollte einfach sein und wird hier nicht im Detail besprochen.

2. Sie können die SPS über *Profinet* an die optionale Profinet-Karte in der Robotersteuerung anschließen und die PNS- (Program Number Select) und UOP-Technik (User Operator Panel) am Roboter nutzen.

Im Prinzip entspricht diese Technik Punkt 1, nur dass keine physikalischen Ein- oder Ausgänge verwendet werden, sondern nur virtuelle Feldbus-IOs.

## **Hintergrundinformationen:**

#### **UOP (User Operator Panel):**

Normalerweise möchte man nicht, dass der Benutzer eines Robotersystems das Programmierhandgerät zum Starten, Stoppen oder Zurücksetzen eines Roboters verwendet. Die Alternative ist, ein eigenes Bedienfeld zu bauen, das an die Robotersteuerung angeschlossen wird und dem Benutzer grundlegende Interaktionen mit dem Roboter ermöglicht sowie grundlegende Rückmeldungen, wie z. B. ob ein Fehler vorliegt, ein Programm läuft oder pausiert ist. Bei Fanuc wird dieses Bedienfeld als UOP (User Operator Panel) bezeichnet, im Gegensatz zum SOP (Standard Operator Panel) an der Tür der Robotersteuerung.

Unter Menü / E/A / UOP können Sie die Ein- und Ausgänge überwachen und konfigurieren, die für den Anschluss des externen Bedienfelds vorgesehen sind. Standardmäßig sind die UOP-IOs dem Rack 48 zugeordnet.

#### **Racks:**

Die meisten Ein- und Ausgänge im E/A-Menü der Robotersteuerung können so genannten Racks zugewiesen werden. Einige dieser Racks sind physische E/As an der Robotersteuerung, aber die meisten beziehen sich auf Feldbusse.

Drücken Sie CONFIG, wenn Sie die E/As auf dem Handbediengerät überwachen, um zu sehen, welche E/As welchem Rack zugewiesen sind. Weitere Einzelheiten finden Sie im Kapitel 13.2.2 "Konfigurieren von E/A" im Fanuc HandlingTool-Handbuch.

#### Liste der Racks und ihrer Nummern:<sup>[1](#page-1-0)</sup>

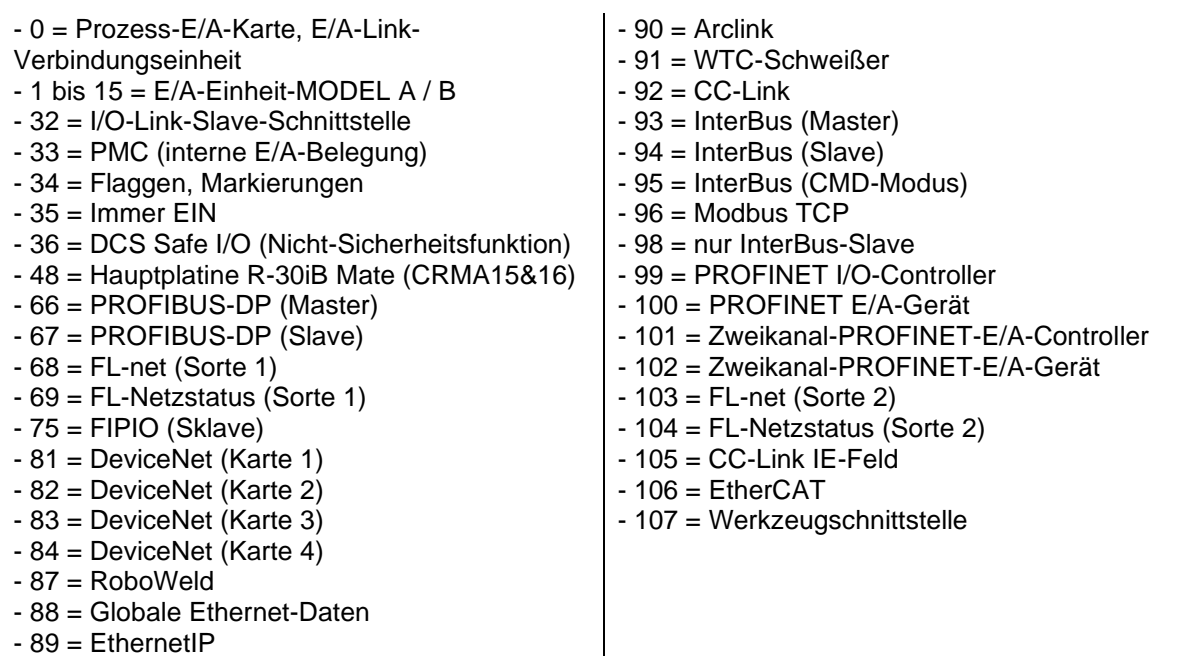

In der Abbildung unten sehen Sie zum Beispiel, dass die Ausgänge DO[81] bis DO[84]

<span id="page-1-0"></span><sup>1</sup> Quelle: Kapitel 3.1 des Fanuc Basic Operator Manual B-83284DE\_09

dem Rack 48 zugewiesen sind, dem IO-Anschluss auf der Hauptplatine der Robotersteuerung. Start = 21 bedeutet, dass DO[81] auf Pin 21 des Steckers liegt.

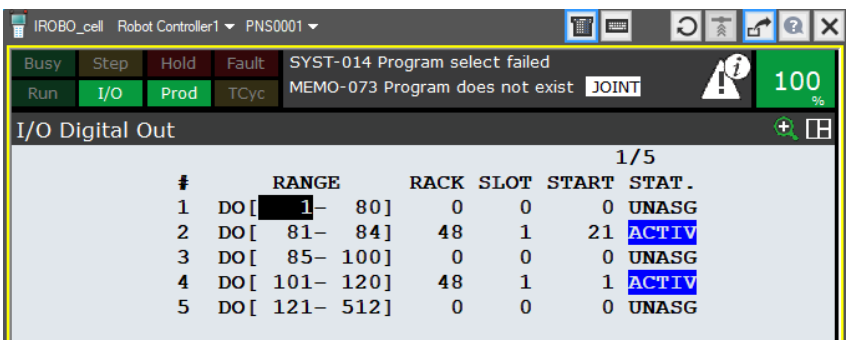

## **Konfigurationen - Teil 1 (Roboterseite)**

**Konfiguration des UOP auf dem Programmierhandgerät:**

Menü / System / Konfig **F** IROBO\_cell Robot Controller1 • PNS0001 •  $\blacksquare$ OITGI®IX Busy Step Hold Fault 100 PNS0001 LINE 0 T2 ABORTED JOINT Prod TCyc **Run**  $I/O$ System/Config ΘF 15/66 5 HOT START done signal:  $DO<sub>[</sub>]$  $01$ 6 Restore selected program: **TRUE** 7 Enable UI signals: **TRUE** 8 START for CONTINUE only: **FALSE** 9 CSTOPI for ABORT: **TRUE** 10 Abort all programs by CSTOPI: TRUE 11 PROD START depend on PNSTROBE: FALSE 12 Detect FAULT RESET signal: FAT.T.  $13<sup>7</sup>$ Use PPABN signal: <\*GROUPS\*>  $14$ WAIT timeout: 30.00 sec 42 Remote/Local setup: Remote UOP auto assignment: Simple(CRMA16) 44

Wenn Sie die Position 42 auf "Remote" ändern, wird die grüne Taste "Zyklusstart" an der Tür der Steuerung deaktiviert.

• Menü / Einstellungen / Prog Select

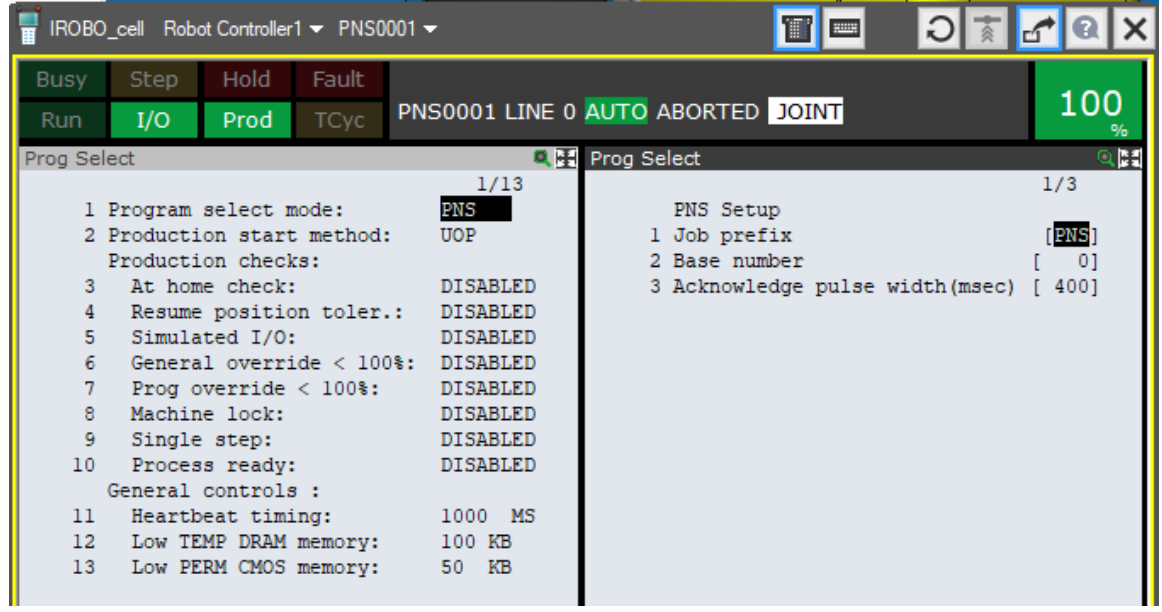

• Standardmäßig werden die Ein- und Ausgänge des UOP den physischen IOs auf dem IO-Anschluss der Hauptplatine zugeordnet, genau wie die digitalen IOs. Wie bereits oben beschrieben, ermöglicht dies den Anschluss eines benutzerdefinierten Bedienfelds zur Durchführung grundlegender Manipulationen am Roboter. Durch Zuordnung der UOP-IOs zu einem Rack, das der Profinet-Karte entspricht, kann dasselbe jedoch auch von einer Siemens-SPS durchgeführt werden.

Um ohne eine SPS testen zu können, ob die UOP-Konfiguration des Roboters erfolgreich war, werden wir zunächst die UOP-Eingänge dem Flag-Register (Rack 34) auf der Robotersteuerung zuweisen. Dies ist ein Workaround, um die UOP-Eingänge manuell ein- oder ausschalten zu können, da dies nicht direkt über Menü / I/O / UOP möglich ist.

Im gleichen Menü können Sie jedoch das besprochene Rack zuweisen, indem Sie auf CONFIG drücken. Löschen Sie alle Zuweisungen und stellen Sie die folgenden ein. Achten Sie darauf, dass Sie auf die *UOP-Eingänge* umgeschaltet haben und die UOP-Ausgangszuweisungen noch nicht löschen.

Starten Sie das Steuergerät neu (aus- und einschalten), um die anstehenden Änderungen zu aktivieren. Im Roboguide können Sie auf die Schaltfläche "Steuergerät neu starten" drücken und die Stromversorgung einschalten.

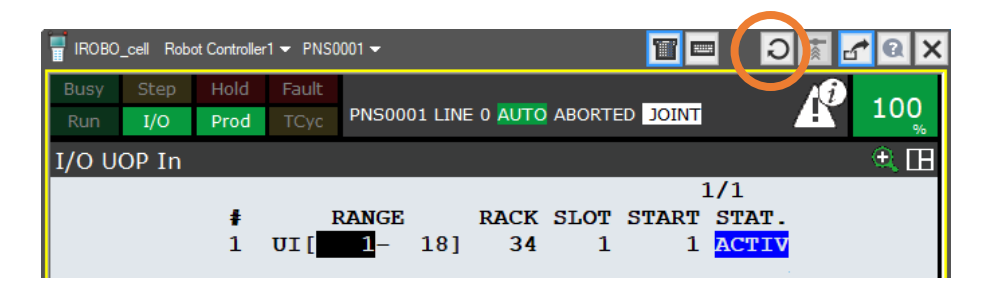

• Jetzt können Sie die Flags wie auf dem Screenshot unten einstellen. Aufgrund der obigen Zuordnung sollten Sie sehen, dass der Status der Flags 1:1 auf die UOP-Eingänge kopiert wird. Die Verwendung der meisten UOP-Eingänge lässt sich aus deren Namen ableiten. Beachten Sie nur, dass IMSTP für "Immediate stop" und SFSPD für "Safety Speed" steht. Letzterer ist normalerweise mit dem Sicherheitszaun verbunden.

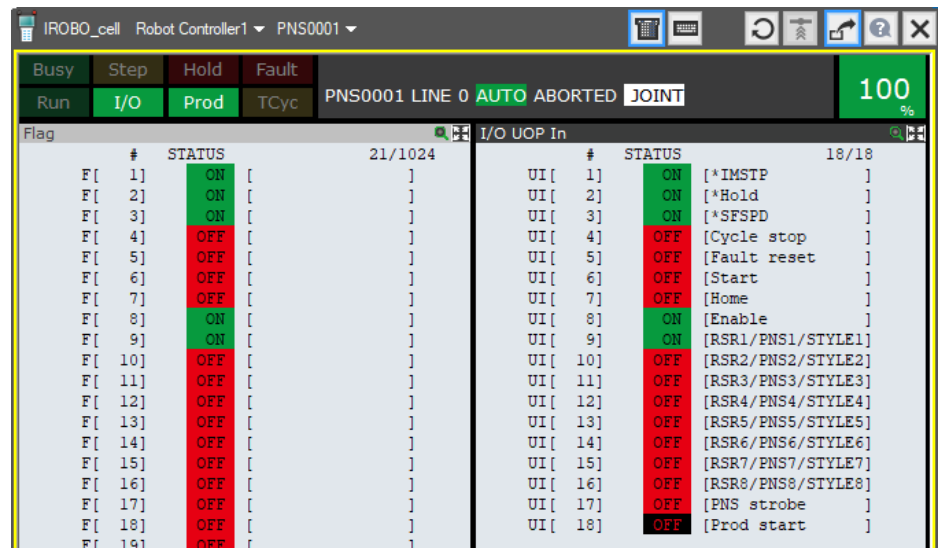

Eine detaillierte Beschreibung der 18 UOP-Eingänge und 20 UOP-Ausgänge finden Sie im Kapitel 13.9 "BEDIENTAFEL" im Handbuch zum HandlingTool.

#### **Konfiguration von PNS (Program Number Select) auf dem Programmierhandgerät:**

- Die 8 Bits UI[9] bis UI[16] ermöglichen die Vorauswahl eines der Programme PNS0001 bis PNS0255, wobei UI[9] das LSB (least significant bit) ist. Zum Beispiel 0000 0101 $_{(2)}$  = 5 $_{(10)}$ . Wenn also UI[16] bis UI[9] auf 0000 0101 $_{(2)}$ eingestellt sind, wird das Programm "PNS0005" vorausgewählt. Diese Technik wird bei Fanuc PNS genannt.
- Die Einstellungen auf dem obigen Screenshot wählen das Programm PNS0001 vor, so dass Sie nun ein Programm mit dem Namen PNS0001 erstellen sollten. Ihr Programm könnte zum Beispiel einen Aufruf von HAND\_TOG enthalten.
- Um das gewählte Programm auszuwählen, muss ein Impuls auf den PNS-Strobe-Eingang UI[17] gegeben werden. Bevor Sie manuell einen Impuls auf UI[17] geben, wählen Sie ein anderes Programm als PNS0001, zum Beispiel AA-HOME. Geben Sie nun den Impuls und prüfen Sie, ob PNS0001 im oberen Teil des Bildschirms erscheint, so als ob Sie es manuell ausgewählt hätten.
- Nachdem das Programm erfolgreich ausgewählt wurde, geben Sie einen Impuls auf UI[5], um eventuelle Fehler zurückzusetzen. Geben Sie nun einen Impuls auf den Eingang UI[6] und das Programm sollte ausgeführt werden.
- Wenn die UOP-Steuerung wie erwartet funktioniert, können Sie die UOP-Eingänge bereits Rack 100 (Phoenix) oder 102 (Molex) zuweisen, um das UOP über Profinet zu steuern. Sie sollten also UI[1-18] dem Rack 100/102, Slot 1, Start 1 zuweisen.

### **Zusätzliche Konfiguration in Roboguide für den Fall, dass Sie den UOP simulieren möchten:**

• Ziehen Sie die Wiedergabetaste im Roboguide herunter und gehen Sie in die Ausführungskonfiguration

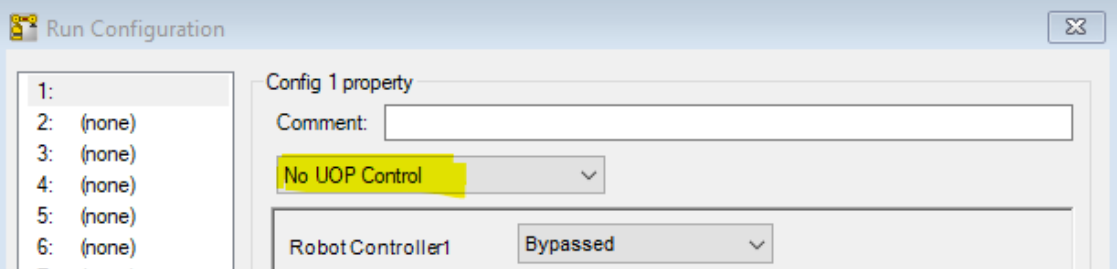

• **Nach jedem Start** muss die Systemvariable \$RMT\_MASTER auf 0 zurückgesetzt werden, siehe Menü / System / Variablen.

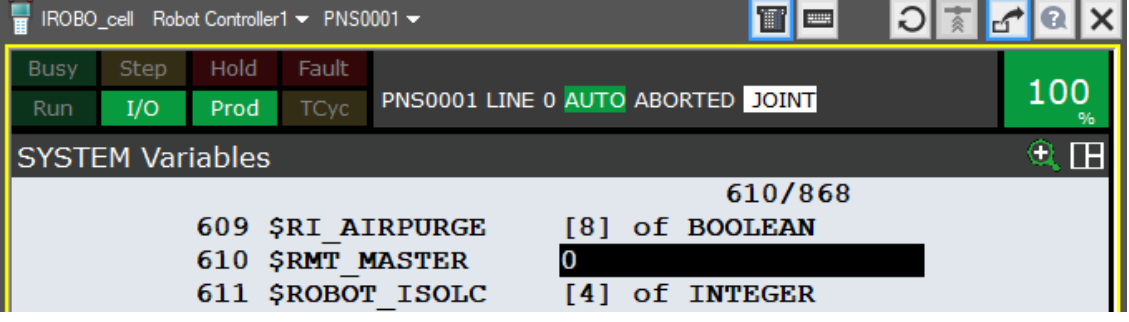

#### **Konfiguration der Phoenix Profinet-Schnittstelle:[2](#page-6-0)**

Ein Profinet-Netzwerk muss ein Master-Gerät haben, das alle anderen Geräte, die Slaves, steuert. Die Robotersteuerung kann entweder als Master oder als Slave fungieren. Wir werden hier die häufigste Situation wählen, in der die Robotersteuerung der Slave des SPS-Masters ist.

Die folgenden Konfigurationen gelten nur für die Phoenix-Profinet-Karte und setzen voraus, dass die Profinet-Hardware und -Software auf der Steuerung installiert wurde. Zögern Sie nicht, den Fanuc Helpdesk in Ihrer Region zu kontaktieren, um Hilfe zu erhalten.

• Erstellen Sie eine Datei namens device1.xml mit dem folgenden Inhalt. Steckplatz 0 bleibt unangetastet. Slot 1 wird an das angepasst, was Sie wollen. ID="19" bedeutet, dass wir 128 Eingangsbytes und 128 Ausgangsbytes benötigen. Für andere Datenlängen siehe Kapitel 10 im R-30iB Plus Profinet-Benutzerhandbuch [B-82864DE\_07].

```
<?xml version="1.0" encoding="utf-8"?>
<Gerät>
   <Modul Slot="0" ID="0x00000300">
     <Submodul API="0" Subslot="1" ID="0x00000001" Inputlen="0" Outputlen="0" IMCarrier="1" />
     <Submodul API="0" Subslot="0x8000" ID="0x00008000" Inputlen="0" Outputlen="0" />
     <Submodul API="0" Subslot="0x8001" ID="0x00008001" Inputlen="0" Outputlen="0" />
     <Submodul API="0" Subslot="0x8002" ID="0x00008002" Inputlen="0" Outputlen="0" />
     <Submodul API="0" Subslot="0x8003" ID="0x00008003" Inputlen="0" Outputlen="0" />
     <Submodul API="0" Subslot="0x8004" ID="0x00008004" Inputlen="0" Outputlen="0" />
   </Modul>
   <Modul Slot="1" ID="19">
    <Submodul API="0" Subslot="01" ID="0x00000001" Inputlen="128" Outputlen="128" />
   </Modul>
</Gerät>
```
- ZIPen Sie die Datei device1.xml nach device1.zip
- Kopieren Sie device1.zip nach FR:\pnfb auf dem Controller. Am einfachsten per FTP, aber auch mit USB-Stick möglich.
- Konfigurieren Sie die Profinet-Karte unter MENU / SETUP / PROFINET. Wenn Sie diesen Menüpunkt nicht sehen, dann haben Sie die Profinet-Software nicht installiert.

<span id="page-6-0"></span><sup>2</sup> Für die Molex Profinet Karte siehe nächstes Kapitel.

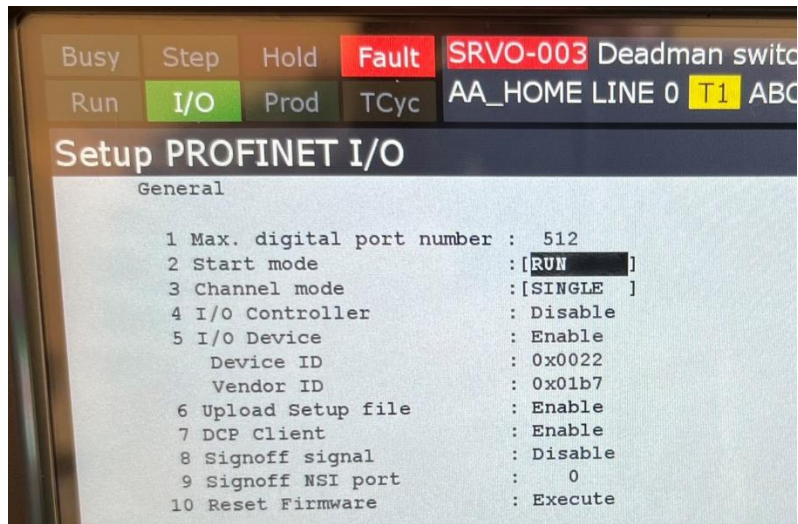

- Deaktivieren Sie den E/A-Controller, da er dem Master-Kanal entspricht.
- Aktivieren Sie das E/A-Gerät, da es dem Slave-Kanal entspricht.
- Gehen Sie auf die Registerkarte [Andere] / Ethernet-Adresse und stellen Sie die IP-Konfiguration und den Profinet-Gerätenamen Ihres Roboters ein.

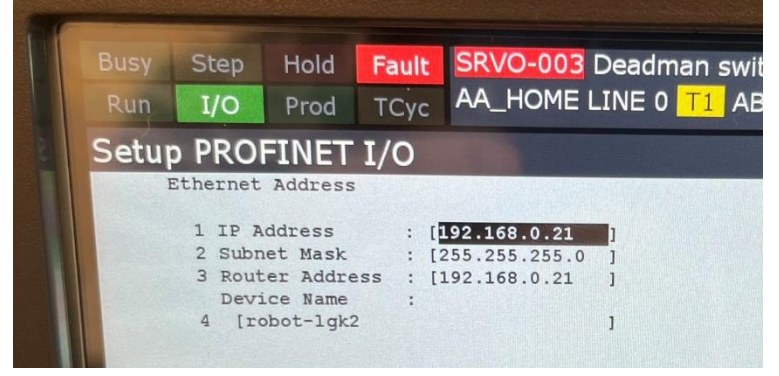

- [Sonstiges] / Allgemein
- Stellen Sie den Startmodus auf RUN.
- Schließen Sie Ihre SPS an einen der 4 Ports der Phoenix Profinet-Karte an.
- Gehen Sie auf die Registerkarte [Andere] / E/A-Gerät und überprüfen Sie, ob die Anzahl der digitalen Ein- und Ausgänge mit Ihren Einstellungen in der XML-Datei übereinstimmt.

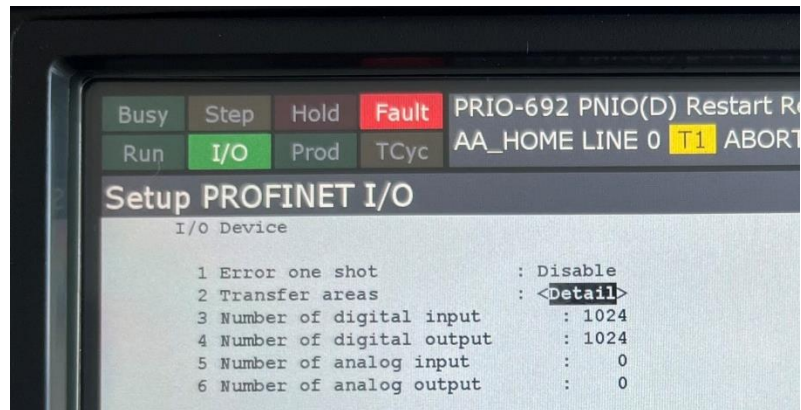

#### **Konfiguration der Molex-Profinet-Schnittstelle:[3](#page-8-0)**

Ein Profinet-Netzwerk muss ein Master-Gerät haben, das alle anderen Geräte, die Slaves, steuert. Die Robotersteuerung kann entweder als Master oder als Slave fungieren. Wir werden hier die häufigste Situation wählen, in der die Robotersteuerung der Slave des SPS-Masters ist.

Die folgenden Konfigurationen gelten nur für die Molex Profinet-Karte und setzen voraus, dass die Profinet-Hardware und -Software auf der Steuerung installiert wurde. Zögern Sie nicht, den Fanuc Helpdesk in Ihrer Region zu kontaktieren, um Hilfe zu erhalten.

- Menü / I/O / Profinet Es wird ein Plug-in gestartet, in dem Sie die Profinet-Molex-Schnittstelle konfigurieren können. Wenn Sie diesen Menüpunkt nicht sehen, dann ist die Profinet-Software nicht installiert.
- Wählen Sie Kanal 1 und deaktivieren Sie ihn, da er dem Masterkanal entspricht.
- Wählen Sie Kanal 2. Stellen Sie die IP-Adresse und die Subnetzmaske entsprechend Ihrem Netzwerkplan ein, indem Sie auf die IP-Adresse auf dem Bildschirm tippen. Notieren Sie sich den Gerätenamen, da Sie ihn im TIA Portal benötigen
- Erweitern Sie den Kanal 2 und stellen Sie unter IO-Device die Menge und Art der mit dem Master auszutauschenden Daten ein. Das Gleiche muss später auf der SPS-Seite gemacht werden. Um eine Zeile zu löschen, tippen Sie sie an und ändern Sie den Slot-Typ auf "None".

#### **Klicken Sie auf SPEICHERN und starten Sie den Roboter neu.**

Mit "DI/DO 8 Bytes" können zweimal 8 Bytes x 8 Bits/Byte = 64 einzelne Bits adressiert werden. Sie können also 64 Eingänge und 64 Ausgänge adressieren.

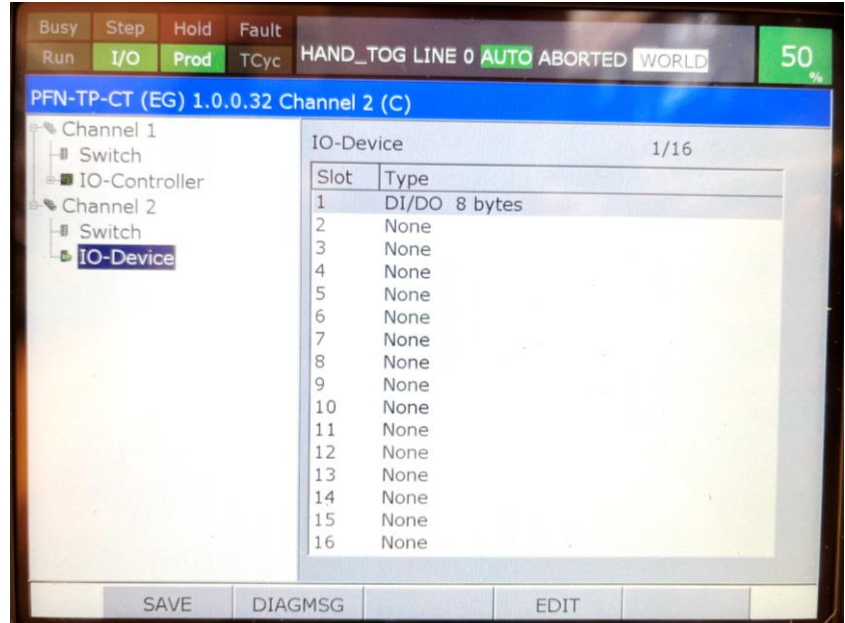

• Verbinden Sie Ihre SPS über ein Ethernet-Kabel mit dem Port 1 oder 2 der Profinet-Karte in Ihrer Robotersteuerung. Port 1 und 2 entsprechen dem Kanal 2.

<span id="page-8-0"></span><sup>3</sup> Für die Phoenix Profinet-Karte siehe vorheriges Kapitel.

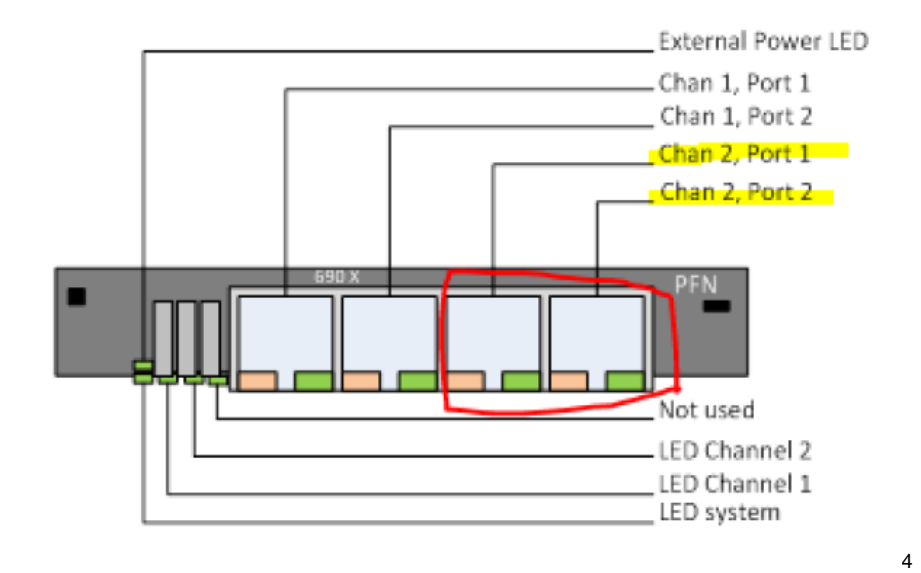

<span id="page-9-0"></span><sup>4</sup> Quelle: R-30iB\_Plus\_ProfiNet\_Bedienungsanleitung\_Zweikanal\_[MAROBDCPN01141E\_Rev.F]

## **Konfigurationen - Teil 2 (PLC-Seite)**

- Wenden Sie sich an den Fanuc-Helpdesk in Ihrer Region, um die entsprechende GSDML-Datei (Generic Station Description Markup Language) für Ihre Profinet-Karte zu erhalten.
- Importieren Sie die GSDML-Beschreibungsdatei im TIA Portal über das Menü Optionen/Verwaltung allgemeiner Stationsbeschreibungsdateien.
- Ziehen Sie die Robotersteuerung per Drag & Drop aus dem Hardware-Katalog in das Fenster Geräte & Netzwerke Ihres bestehenden TIA-Projekts.

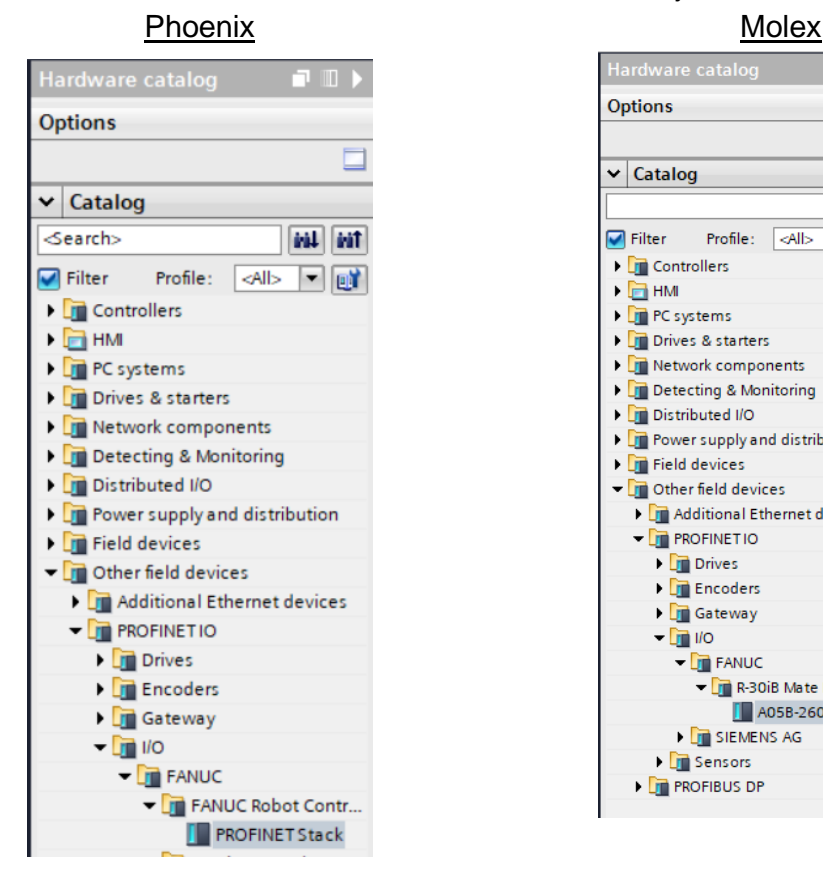

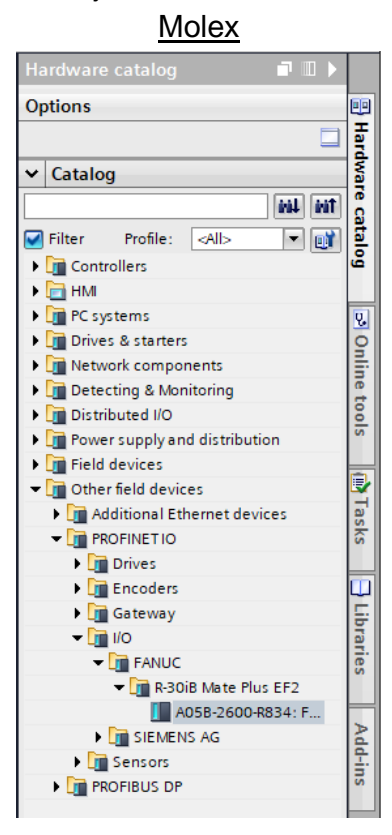

• Klicken Sie auf den Link "Nicht zugewiesen" und wählen Sie den richtigen Anschluss an der SPS. Nach einigen Sekunden sollte eine Verbindung zwischen den beiden Geräten angezeigt werden.

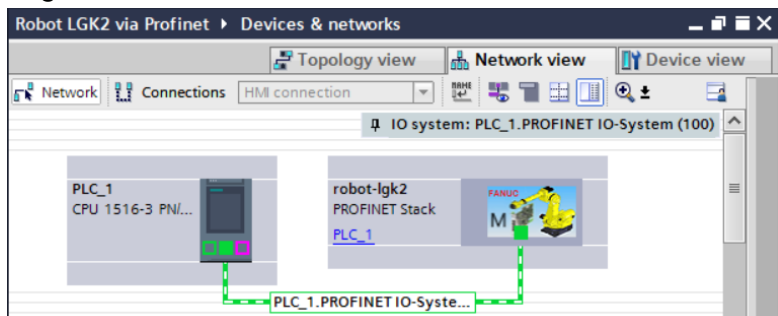

• Fügen Sie in der Gerätekonfiguration der Robotersteuerung im TIA Portal die gleichen Eingangs- und/oder Ausgangsmodule hinzu, die Sie in Teil 1 an der Robotersteuerung definiert haben. Passen Sie die I-Adresse und die Q-Adresse an, falls erforderlich. Dies sind die Adressen, die in Ihrem SPS-Programm verwendet werden sollen.

#### Phoenix:

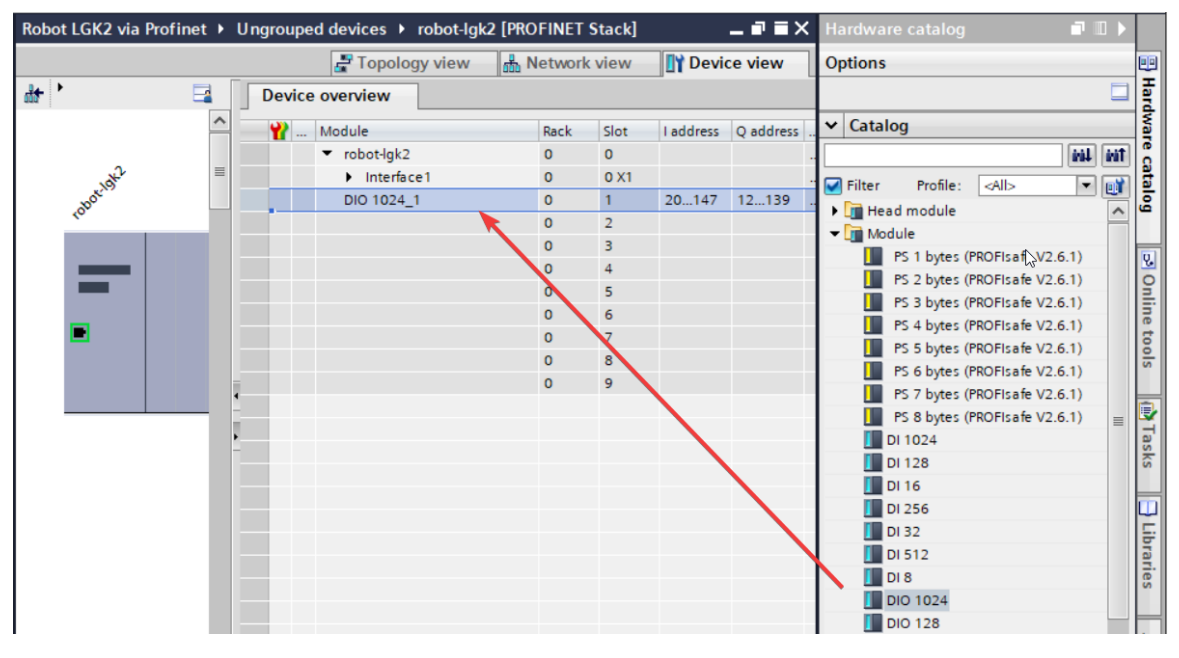

#### Molex:

![](_page_11_Picture_111.jpeg)

• Klicken Sie im gleichen Geräteübersichtsfenster auf die Zeile "FANUC Robot Controller" und stellen Sie die IP-Adresse, die Subnetzmaske und den Profinet-Gerätenamen so ein, wie Sie sie auf der Robotersteuerung festgelegt haben. Letzteres ist sehr wichtig, da Profinet nicht nur auf die IP-Adresse, sondern auch auf den Gerätenamen angewiesen ist.

![](_page_12_Picture_49.jpeg)

- Wenn Sie Ihre SPS noch nicht mit einem Ethernet-Kabel mit der Robotersteuerung verbunden haben, sollten Sie dies jetzt tun.
- Überprüfen Sie am Roboter, ob die UOP-Eingänge dem Rack 100 (Phoenix) oder 102 (Molex) richtig zugeordnet sind, andernfalls siehe Ende des Kapitels "PNS-Konfiguration".
- Nun ist es an der Zeit zu testen, ob die Profinet-IOs der SPS korrekt mit den Profinet-IOs der Robotersteuerung kommunizieren. Eine Möglichkeit, dies zu tun, besteht darin, ein kleines SPS-Programm zu schreiben, das dem ersten Bit im Profinet einen beliebigen digitalen Eingang zuweist. Zum Beispiel:

![](_page_12_Figure_5.jpeg)

Wenn Ihre Einrichtung erfolgreich war, sollte das IMSTP-Bit auf EIN schalten, wenn der gewählte digitale Eingang an der SPS auf High gesetzt wird.

![](_page_13_Picture_97.jpeg)

Bisher haben wir uns hauptsächlich auf die UOP-Eingänge konzentriert, aber die Einrichtung der UOP-Ausgänge folgt der gleichen Logik.

![](_page_13_Figure_4.jpeg)

![](_page_13_Figure_5.jpeg)

Natürlich sollten IMSTP und andere Eingänge in einem Produktionsprogramm nicht "AlwaysTrue" sein.

## **Testprogramm mit einer SPS-Funktion zum Auslesen des UOP über Profinet:**

![](_page_14_Picture_20.jpeg)

#### **Haftungsausschluss:**

Die in den Anleitungen, Hinweisen oder Ratschlägen enthaltenen Informationen sind nur für allgemeine Informationszwecke bestimmt. Den Benutzern wird empfohlen, bei der Umsetzung von Empfehlungen, Verfahren oder vorgeschlagenen Maßnahmen Vorsicht walten zu lassen und ihr Urteilsvermögen einzusetzen. Der folgende Haftungsausschluss soll verdeutlichen, dass der Autor oder Anbieter der Anleitungen nicht für Schäden, Verluste, Verletzungen oder nachteilige Folgen verantwortlich gemacht werden kann, die sich aus der Befolgung der Anleitungen ergeben könnten.

**Risikoübernahme:** Die Nutzer übernehmen alle Risiken, die mit der Umsetzung der Anweisungen verbunden sind. Diese Risiken können Sachschäden, Datenverluste, Verletzungen oder andere unvorhergesehene Folgen umfassen, sind aber nicht darauf beschränkt.

**Keine Garantie oder Gewährleistung:** Die Anleitung wird "wie besehen" zur Verfügung gestellt, ohne jegliche ausdrückliche oder stillschweigende Gewährleistung oder Garantie. Der Autor gibt keine Zusicherungen oder Garantien hinsichtlich der Genauigkeit, Vollständigkeit oder Eignung der Anleitung für einen bestimmten Zweck.

**Individuelle Verantwortung:** Die Benutzer sind dafür verantwortlich, die Angemessenheit der Anweisungen für ihre spezifischen Umstände zu bewerten und die Sicherheit und Rechtmäßigkeit der Umsetzung der Anweisungen in ihrem Zuständigkeitsbereich zu bestimmen.

**Begrenzung der Haftung:** In keinem Fall haftet der Autor oder der Anbieter der Anleitung für direkte, indirekte, zufällige, besondere oder Folgeschäden, die sich aus der Nutzung oder dem Missbrauch der Anleitung ergeben oder in irgendeiner Weise damit zusammenhängen.

**Änderung der Anleitungen:** Der Autor behält sich das Recht vor, die Anleitungen jederzeit und ohne vorherige Ankündigung zu ändern, zu aktualisieren oder zu entfernen. Die Benutzer sind angehalten, nach der neuesten Version der Anleitungen zu suchen.

Indem Sie die Anweisungen befolgen, erkennen Sie die Bedingungen dieses Haftungsausschlusses an und stimmen ihnen zu. Wenn Sie mit diesen Bedingungen nicht einverstanden sind, führen Sie die Anweisungen nicht aus.